### **مالحظة هامة**

الرجاء قراءة هذا المستند ومعلومات الأمان المتوفرة في دليل معلومات المنتج الهامة بعناية قبل استخدامك جلهاز الكمبيوتر للمرة األولى.

# **معرفة املزيد**

مكنك العثور على المزيد من الملومات، مشاهدة نسخ تجريبية وتعلم المزيد أيضا عن مزايا MacBook Air .<br>على العنوان air

### **مساعدة**

يمكنك أحيانا العثور على إجابات على أسئلتك، وكذلك على تعليمات ومعلومات حول اكتشاف الأخطاء<br>وإصـلاحها، في مركز المساعدة . انقر على أيقونة Finder، انقر على مساعدة واختر مركز المساعدة.

# **OS X أدوات**

تي MacBook Air الخاص بك مع دعم تقني لدة ٩٠ يومًا وسنة واحدة من تغطية ضمان لتصليح المدات في Store Retail Apple ّ أو لدى موفر خدمة معتمد من قبل Apple. قم بزيارة .MacBook Air جلهاز تقني دعم على للحصول www.apple.com/support/macbookair أو اتصل بالرقم 0407 444 8000 : UAE. www.apple.com/support/country

إذا كانت لديك مشكلة في جهاز Mac اخلاص بك، فإن تطبيق أدوات X OS ميكنه أن يساعدك في إصالح محرك أقراص فالش في الكمبيوتر اخلاص بك، استعادة برامجك وبياناتك من نسخة احتياطية في Time Machine أو مسح قرصك الثابت وإعادة تثبيت X OS وتطبيقات Apple. ً ميكنك أيضا استخدام Safari للحصول على مساعدة عبر اإلنترنت. إذا تعرف Mac اخلاص بك على مشكلة، فإنه يفتح تطبيق أدوات X OS تلقائيا. أو أنه يمكنك فتحها يدويًا عن طريق إعادة تشغيل الكمبيوتر الخاص بك بينما تضغط ضغطًا متواصلاً على مفاتيح Command و R. .<br>عندما تقوم بتشغيل MacBook Air الخاص بك للمرة الأولى، سيساعدك مساعد الإعداد في أن تبدأ. ما عليك سوى اتباع خطوات بسيطة قليلة لالتصال بشبكة Fi-Wi اخلاصة بك، نقل موادك من جهاز Mac أو

## **الدعم**

سيكون بإمكانك الدخول أيضًا بواسطة معرّف Apple. هذا سيمكنك من الشراء من App Store، Store iTunes، و Store Online Apple. سيتيح لك البقاء على اتصال باستخدام Messages و FaceTime. وسيتيح لك الوصول إلى iCloud ً ، الذي يقوم تلقائيا بإعداد تطبيقات في Mac اخلاص بك ّ مثل البريد اإللكتروني، جهات االتصال والتقومي. إذا لم تكن متلك معرف Apple ميكنك إنشاؤه في مساعد

ال تكون كل املزايا متوفرة في كل املناطق. العالمات التجارية وحقوق النشر © 2012 Inc Apple. كافة احلقوق محفوظة. Designed by Apple in California. Printed in XXXX. AB034-6587-A

مرحبا! ً

دليل للبدء السريع

**أهال وسهال بك في Air MacBook اجلديد اخلاص بك. نحن نرغب في أن نأخذك في جولة**

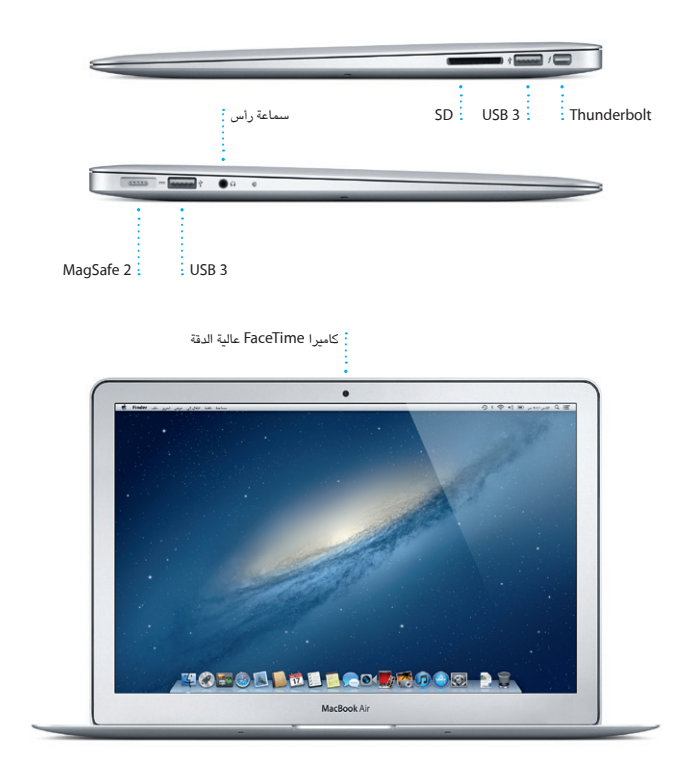

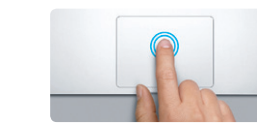

الضغط والنقر قيد التشغيل، اضغط ببساطة على المسطح. الضغط والنقر قيد التشغيل، اضغط مزودجا على السطح. **النقر املزدوج** اضغط مرتني في أي مكان على لوحة التعقب. أو بينما يكون ً

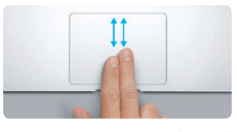

**التمرير بإصبعني** قم بفرك إصبعني على امتداد لوحة التعقب للتمرير داخل أي اتجاه إلى الأعلى أو إلى الأسفل أو إلى الجانبين.

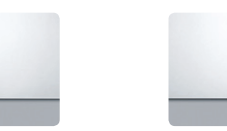

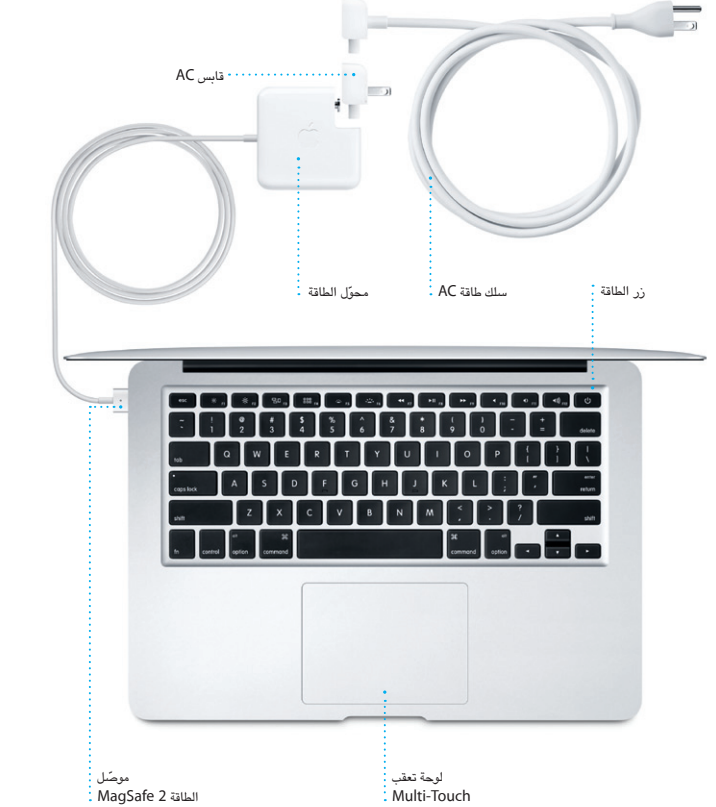

**دعنا نبدأ** PC آخر وإنشاء حساب مستخدم جلهاز Mac اخلاص بك.

لاعداد .

سطح املكتب هو املكان الذي ميكنك العثور فيه على كل شيء وفعل كل شيء في جهاز Mac اخلاص بك. Dock ً املوجود في أسفل الشاشة في متناول اليد إلبقاء التطبيقات األكثر استخداما. إنه كذلك املكان الذي يمكنك فيه فتح تفضيلات النظام، التي تتيح لك تخصيص سطح الكتب الخاص بك وسائر الإعدادات في جهاز<br>Mac الخاص بك. انقر على أيقونة Finder لتصل بسرعة إلى كافة ملفاتك ومجلداتك.

#### **دعنا نبدأ بالنقل**

إنه من السهل نقل ملفات كاملستندات، رسائل البريد اإللكتروني، الصور، املوسيقى واألفالم إلى جهاز Mac اجلديد اخلاص بك من جهاز Mac أو PC آخر. في املرة األولى التي تقوم فيها بتشغيل جهاز Mac اجلديد، فإنه سيرشدك خالل عملية النقل خطوة بخطوة. كل ما عليك فعله هو اتباع التعليمات على الشاشة.

### **Multi-Touch إمياءات**

يقوم iCloud بتخزين الموسيقى،الصور، المستندات، التقويمات الخاصة بك والزيد غيرها. ويرسلها لا سلكيًا إلى Mac، iPhone، iPad، touch iPod، وحتى كمبيوتر PC اخلاص بك. كل ذلك من دون مقاطعة أو ً مزامنة. إذن، عندما تقوم بشراء أغنية على أحد األجهزة، فسوف تكون متوفرة حاال في كافة أجهزتك األخرى. عندما تقوم بضبط تقوميك ستبقى كافة أجهزتك محدثة. ومع تدفق الصور، ستظهر صورك األخيرة في كل ً مكان ترغب برؤيتها فيه تلقائيا. لتخصيص إعدادات iCloud اخلاصة بك، قم بفتح قائمة Apple، اختر تفضيالت النظام ثم انقر على iCloud. بعد ذلك، قم بالدخول باستخدام ID Apple اخلاص بك واختر ميزات iCloud التي ترغب باستخدامها.

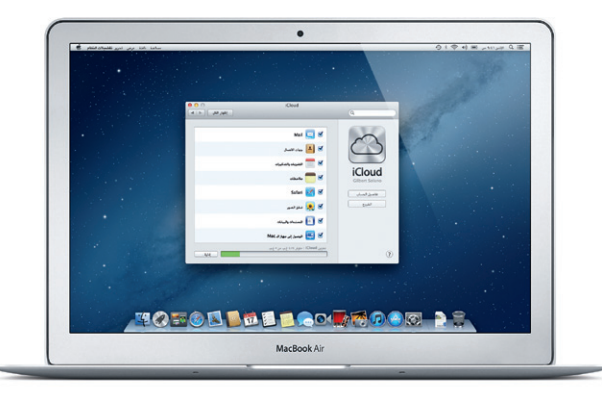

ميكنك عمل الكثير من األشياء على جهاز Air MacBook اخلاص بك باستخدام حركات بسيطة على لوحة ً التعقب. فيما يلي بعضها األكثر شيوعا.

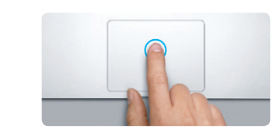

**نقر** اضغط على أي مكان في لوحة التعقب للنقر. أو بينما يكون

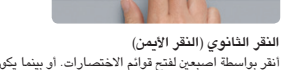

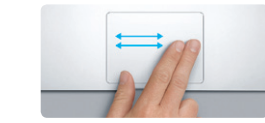

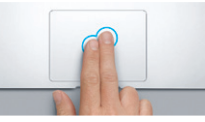

أنقر بواسطة اصبعني لفتح قوائم االختصارات. أو بينما يكون الضغط والنقر مشغال، اضغط بإصبعني في أي مكان.

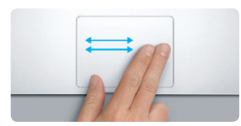

**التحريك لالنتقال** قم بتحريك إصبعني للتبديل بني الصفحات، املستندات وغيرها.

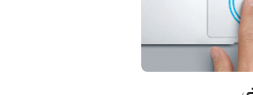

**التكبير/التصغير الذكي** اضغط ضغط ً ا مزودجا على لوحة التعقب بإصبعني لتكبير صفحة į ويب بسرعة.

**قارب أصابعك للتكبير/التصغير** قم بتكبير وتصغير الصور، صفحات ويب وغيرها بدقة وذلك مبقاربة إبهامك وسبابتك.

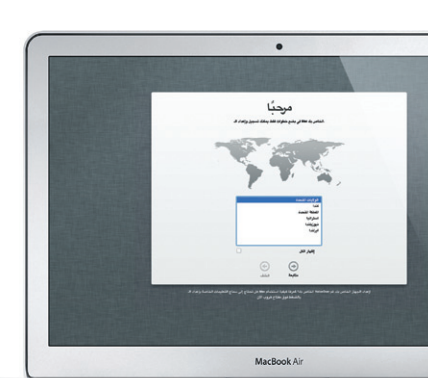

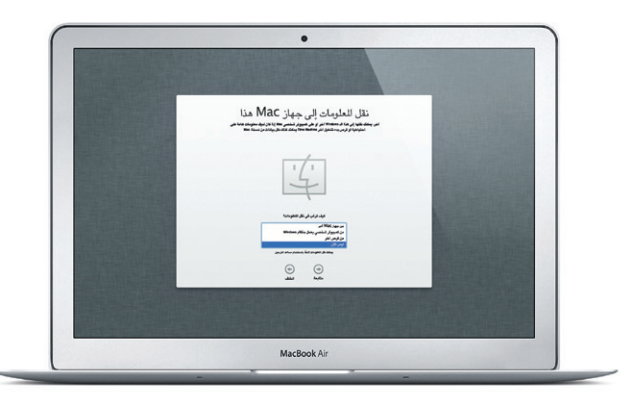

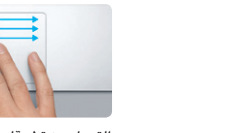

**التبديل بني تطبيقات ملء الشاشة** .<br>م بالتحريك بواسطة ثلاث أصابع للانتقال من تم يعمل مبلء الشاشة إلى تطبيق آخر.

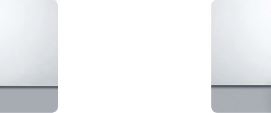

**عرض Launchpad** قم مبقاربة أربع أصابع لعرض كافة تطبيقاتك في .Launchpad

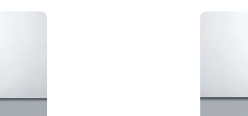

**تدوير**

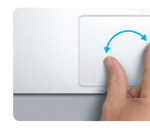

قم بتدوير إبهامك وسبابتك باجتاه عقارب الساعة أو بعكس اجتاه عقارب الساعة لتدوير صورة.

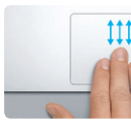

**Mission Control عرض** .<br>نم بالتحريك بواسطة ثلاث أصبابع لشاهدة كل نافذة مفتوحة في Mac اخلاص بك.

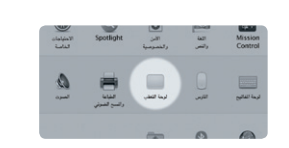

**معرفة املزيد** اختر تفضيالت النظام من قائمة Apple وانقرعلى لوحة

التعقب لتعرف املزيد حول احلركات.

## **ّ تعرف على سطح املكتب اخلاص بك**

 شريط القائمة املوجود في األعلى يحتوي على معلومات مفيدة كثيرة حول جهاز Mac اخلاص بك. لفحص حالة اتصال اإلنترنت الالسلكي اخلاص بك، أنقرعلى أيقونة Fi-Wi. يقوم Mac ً اخلاص بك باالتصال تلقائيا بالشبكة التي قمت بتحديدها خالل اإلعداد.

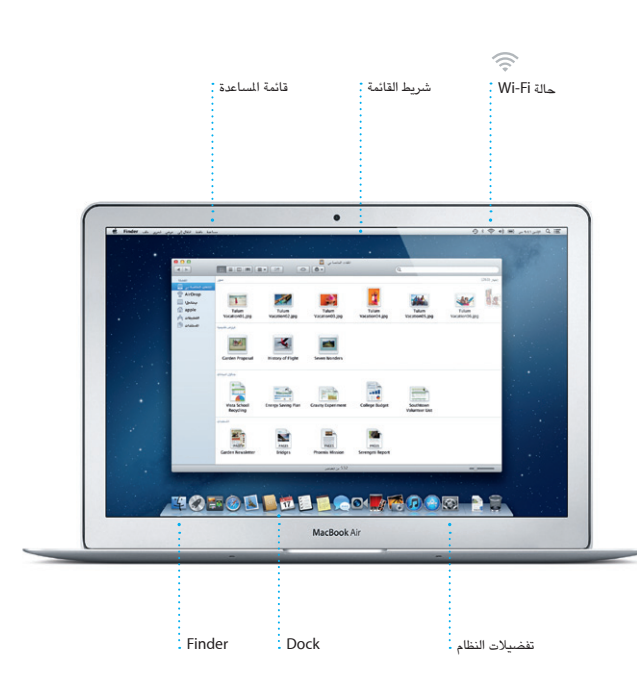

## **iCloud**

جهاز Mac مخوّل لاستخدامك الشخصي وحتى تنزيلها مرة أخرى. يتيح لك Store App Mac أن تعرف بوجود حتديثات متوفرة للتطبيقات و X OS، بحيث تكون لديك آخر الإصدارات دائماً. قم بفتح Store App Mac بواسطة النقر على أيقونته

إن Store App Mac هو أفضل طريقة للعثور على آالف التطبيقات وتنزيلها إلى جهاز Mac اخلاص بك، ابتداء من األلعاب والشبكات لاجتماعية وحتى تطبيقات الإنتاجية وغيرها. يتم تثبيت التطبيقات اجلديدة بخطوة واحدة على Launchpad. ميكنك تثبيت التطبيقات على أي في Dock.

بها، اجمعها معا في مجلدات أو احذفها من جهاز Mac اخلاص بك. عندما تقوم بتنزيل تطبيق من Mac App Store. فإنه سيظهر تلقائيا في

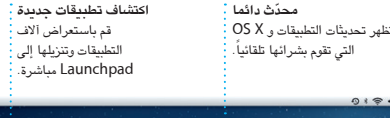

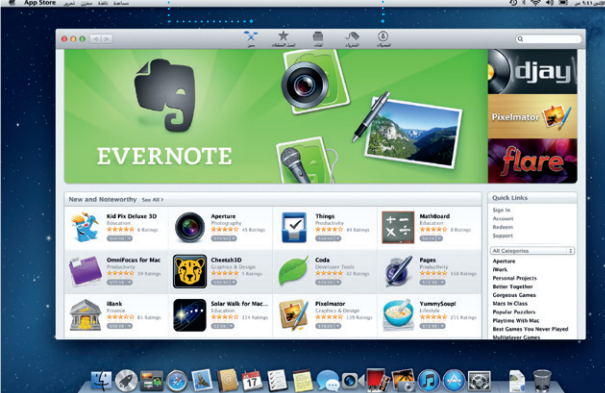

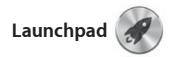

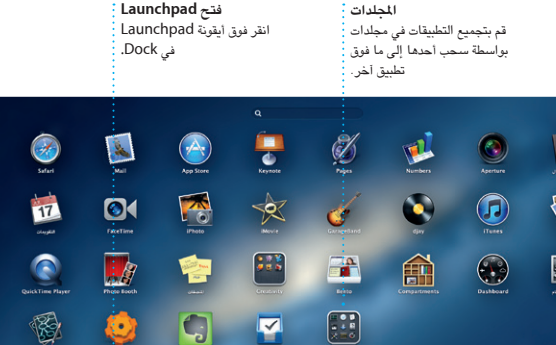

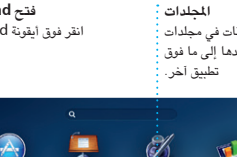

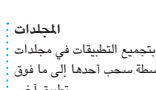

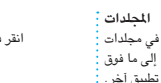

**MOTOD DE BROOK** 

Launchpad هو منزل كافة التطبيقات في جهاز Mac اخلاص بك. ما عليك سوى الضغط على أيقونة Launchpad في Dock. يتم استبدال النوافذ املفتوحة لديك بعرض ملء الشاشة لكافة تطبيقاتك. قم بتنظيم التطبيقات بالطريقة التي ترغب

.Launchpad

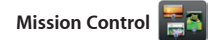

يقدم لك Control Mission عرض عني الطائر لكل شيء يعمل على جهاز Mac اخلاص بك. انقرعلى أيقونة Control Mission في Dock Control Mission وكأنه جهاز التوزيع في وسيتم تصغير سطح املكتب اخلاص بك ليعرض كافة النوافذ املفتوحة في كل تطبيق، كافة تطبيقات بنقرة واحدة. ملء الشاشة اخلاصة بك وكذلك Dashboard

وهو منزل التطبيقات الصغيرة التي تدعى widgets. أنقر على أي شيء لتكبيره. فكر بـ نظامك —قم بعرض كل شيء واذهب إلى أي مكان

> **لوحة Dashboard** مودة في الزاوية العلوية اليسرى <mark>:</mark> لسهولة الوصول.

**إضافة spaces لسطح املكتب** انقرعلى زر + املوجود في اجلهة اليمنى من الصف العلوي إلضافة space جديد.

**Mission Control قتح** انقر فوق أيقونة في Mission Control .Dock

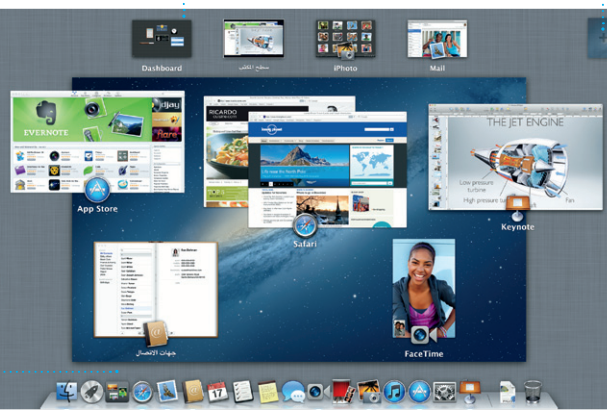

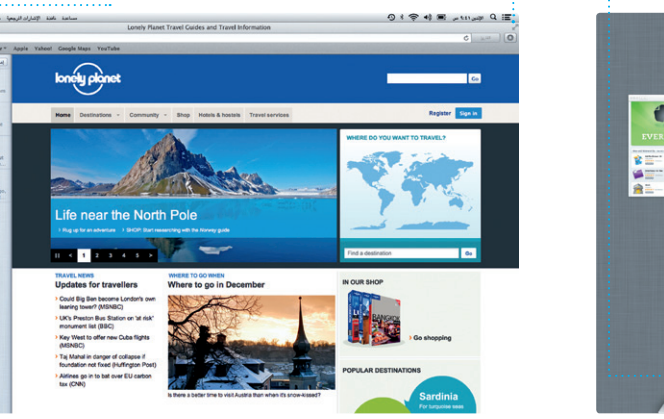

انقر على أيقونة Safari في Dock وتصفح الويب بسرعة وبسهولة بواسطة احلركات متعددة اللمس. قم بالتمرير إلى األسفل أو إلى األعلى بواسطة إصبعني على لوحة التعقب. قم بالتحريك بواسطة إصبعني على لوحة التعقب لالنتقال إلى األمام

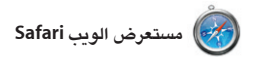

**أهم املواقع** احصل على عرض عام سريع للمواقع التي تقوم بزيارتها على نحو متكرر. **قائمة القراءة**

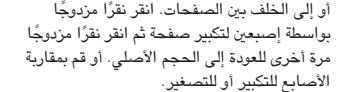

انقر على أيقونة النظارات حلفظ الصفحات لقراءتها الحقا. 

Heather Landers<br>Re: Gustemala Trip Photos Hyan On<br>Michael O'Neal, Kevin Britten 4

Ryan Orr<br>Re: Gustemals Trip Photos<br>پی Heather Landers , Kevin Britan we just hung out in the city. If we put a trip together for next year, I'm

**عرض ملء الشاشة** اضغط على زر ملء الشاشة لالنتقال إلى عرض ملء الشاشة.

**Mail**

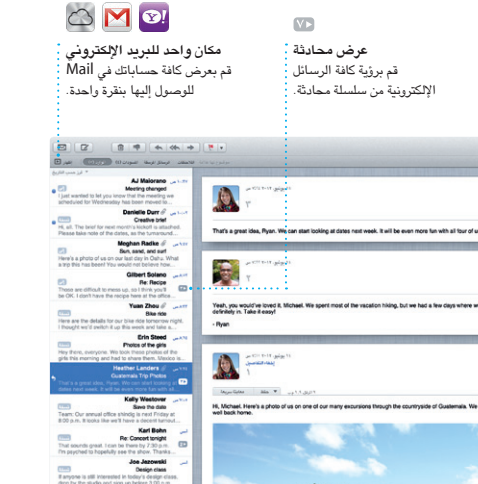

**بحث** قم بتضييق نتائج البحث بسرعة للعثور على ما ترغب به بالضبط.

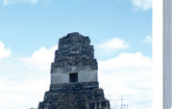

**متصفح المشاريع**<br>ما عليك سوى إفلات مقاطعك في مشروع إلنشاء فيلم رائع.

**TANK AND TANK** 

**AND THE PHOTOS AS AND THE REAL** 

**MARKET BY WASSENSES** 

**The RV DO PARTY REPORT OF REAL PROPERTY** 

 $C_1$  ,  $C_2$  ,  $C_3$ 

**Mac App Store** 

ً

يتيح لك Mail إدارة كافة حسابات البريد الإلكتروني الخاص بك من علبة بِريد وارد خالية من أيضًا استخدام Mail لحساب البريد الالكتروني الدعاية، حتى إذا لم تكن متصلاً بالإنترنت. إنه يعمل اللجاني me.com الذي تحصل عليه بواسطة مع معظم معايير البريد الإلكتروني بما فيها iCloud POP3. في المرة الأولى التي تقوم فيها بفتح و IMAP وخدمات البريد اإللكتروني الشائعة مثل Mail، سوف يساعدك مساعد اإلعداد كي تبدأ.

ميكنك .AOL Mail و Yahoo! Mail ،Gmail

**iTunes**

مع iTunes يمكنك تنظيم وتشغيل الموسيقى الرقمية إن iTunes هو أيضـا المكان الذي ستجد فيه الخاصة بك والفيديو على جهاز Mac الخاص بك. App Store لأجهزة iPad، وIPhone و ويمكنك شراء موسيقى، أفلام، برامج تلفزيونية،<br>كتب جديدة والزيد غيرها من iTunes Store.

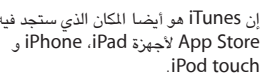

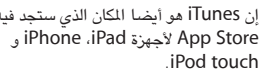

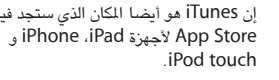

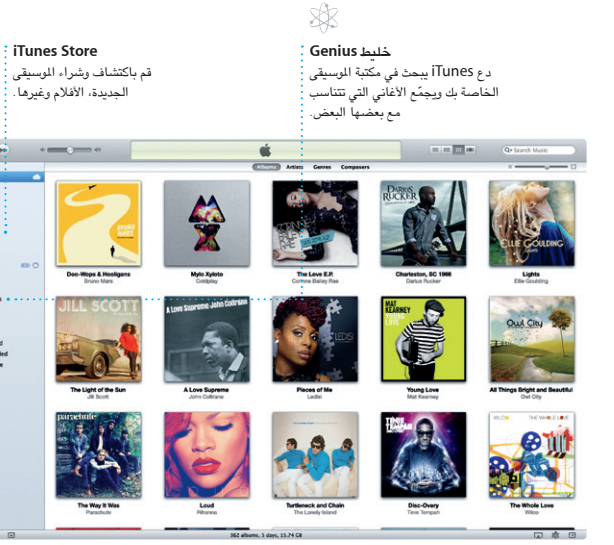

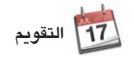

**تقوميات متعددة** مكان واحد.

قم بالوصول إلى كافة تقومياتك من

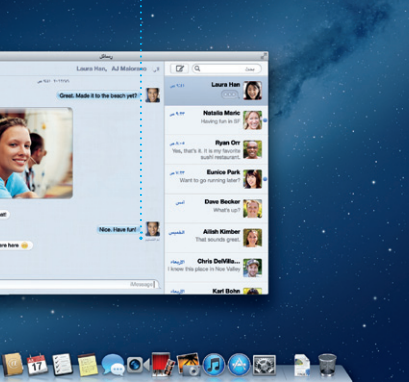

تابع جدول مواعيد انشغالك في التقومي. ميكنك إنشاء تقوميات منفردة - واحد للبيت، آخر للمدرسة شاهد من سيقوم بالرد. استخدم iCloud لتحديث وثالث للعمل. ميكنك مشاهدة كافة تقومياتك في نافذة واحدة أو اختيار مشاهدة التقوميات التي التقوميات مع مستخدمي iCloud آخرين. ترغب بها فقط. قم بإنشاء وإرسال دعوات باستخدام معلومات جهات االتصال من تطبيق Contacts، ثم التقوميات على كافة أجهزتك تلقائيا أو مشاركة

> **عرض التقومي** قم بتحديد العرض الذي تفضله —"يوم، أسبوع، شهر أو سنة.

**إضافة حدث** انقر نقرًا مزدوجًا لإنشاء إ حدث جديد.

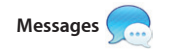

ّ ما عليك سوى الدخول بواسطة معرف Apple اخلاص بك، وستتمكن من إرسال رسائل غير محدودة، حتتوي على نص، صور، مقاطع فيديو واملزيد غيرها إلى أصدقائك على Mac، iPad، على أيقونة FaceTime في الزاوية العلوية اليمنى ميكنك iCloud مع .iPod touch أو iPhone

بدء محادثة على أحد األجهزة والتقاطها من جهاز ً آخر. وإذا رغبت في التحدث مع شخص ما وجها لوجه، ميكنك بدء مكاملة فيديو\* بواسطة النقر فقط من نافذة الرسالة.

### **الردود قيد اإلجناز** ابدأ مكالمة فيديو من : تعني النقاط الثلاث أن Messages مباشرة. : صديقك يكتب الآن ردًا. **FaceTime**

**تأكيد الوصول** اعرف متى وصلت رسالتك.

\*يتطلب أن يكون FaceTime مشغال لكال جهازي املتصل واملستلم. غير متوفر في كافة املناطق.

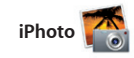

iPhoto هو الطريقة الأفضل لتنظيم، تصفح، تحرير أو نشرها على Facebook ما عليك سوى تحديد ومشاركة صورك على جهاز Mac اخلاص بك. الصورة والنقرعلى »مشاركة« في اجلهة السفلية يمكنك تنظيم مكتبة صورك حسب الأوجه، الأماكن أو اليمنى من الشاشة. أو انقر على «إنشاء»، لتحويل الأحداث. لإرسال الصورة بواسطة البريد الإلكتروني لقطاتك المفضلة إلى كتب صور، تقويمات وبطاقات.

**إنشاء**

والتقوميات.

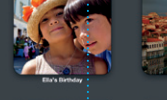

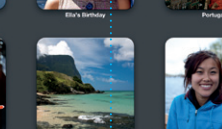

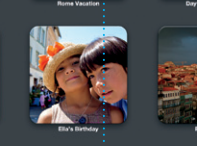

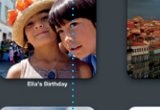

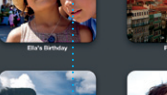

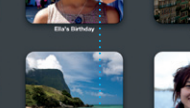

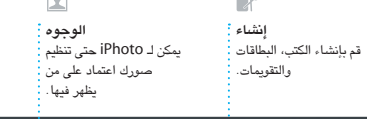

**األحداث** انقر نقرا مزدوجا على أي حدث

لتصفح الصور. <mark>:</mark>

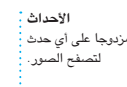

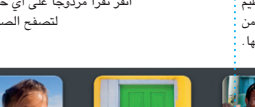

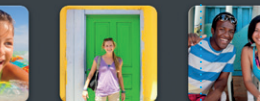

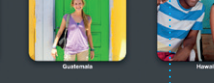

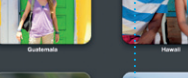

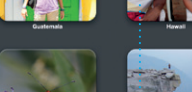

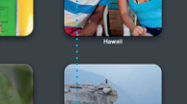

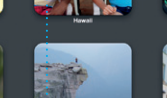

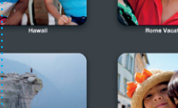

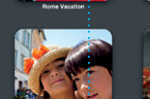

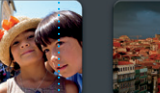

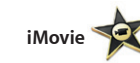

**متصفح األحداث** تظهر مقاطع الفيديو الخاصة بك <sup>:</sup> هنا بحيث ميكنك الوصول إلى كافة

مقاطعك.

يقوم iMovie بوضع كافة مقاطع الفيديو اخلاصة بضع نقرات. ويتيح لك iMovie استيراد الفيديو بك في مكان واحد ويمنحك أدوات التحرير وتأثيرات من كاميرات الفيديو الرقمية المروفة، من أجهز خاصة التي يتعني عليك حتويلها بسرعة إلى شيء ميكنك تذكره. ميكنك إنتاج أفالم مبظهر رائع أو حتى أفالم ترويجية بأسلوب هوليوود بواسطة

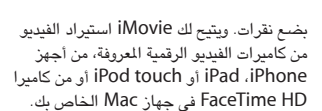